# Midiplus Controller Editor 使用说明书

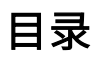

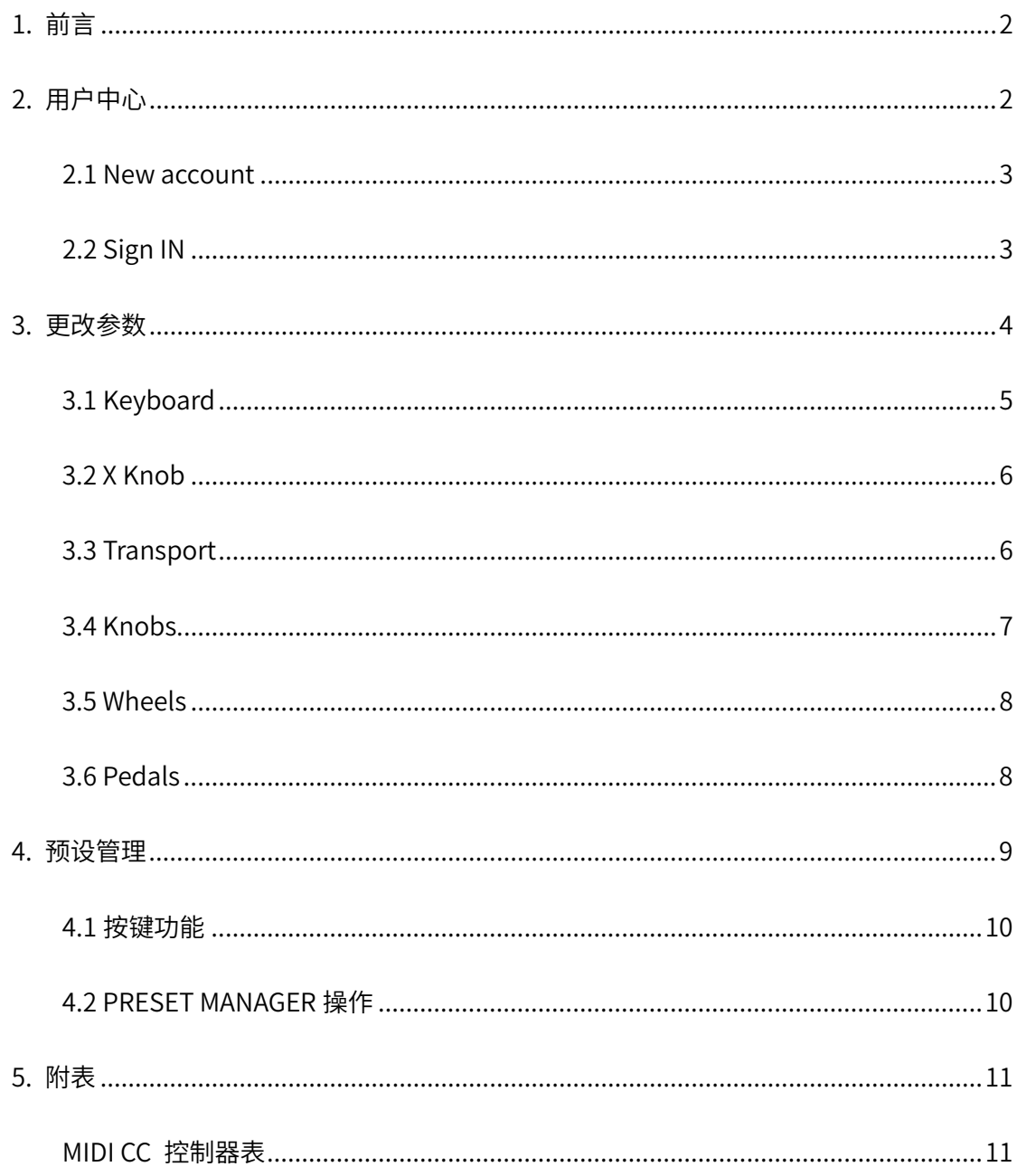

# <span id="page-2-0"></span>1. 前言

感激购买 MIDIPLUS XIII 系列 MIDI 键盘, XIII 系列 MIDI 键盘附带 XIII 编辑软件----Midiplus Controller Editor, 可根据个人喜好对键盘进行控制功能的配置, 使用 Midiplus Controller Editor 之前,阅读本说明书可方便用户快速上手。

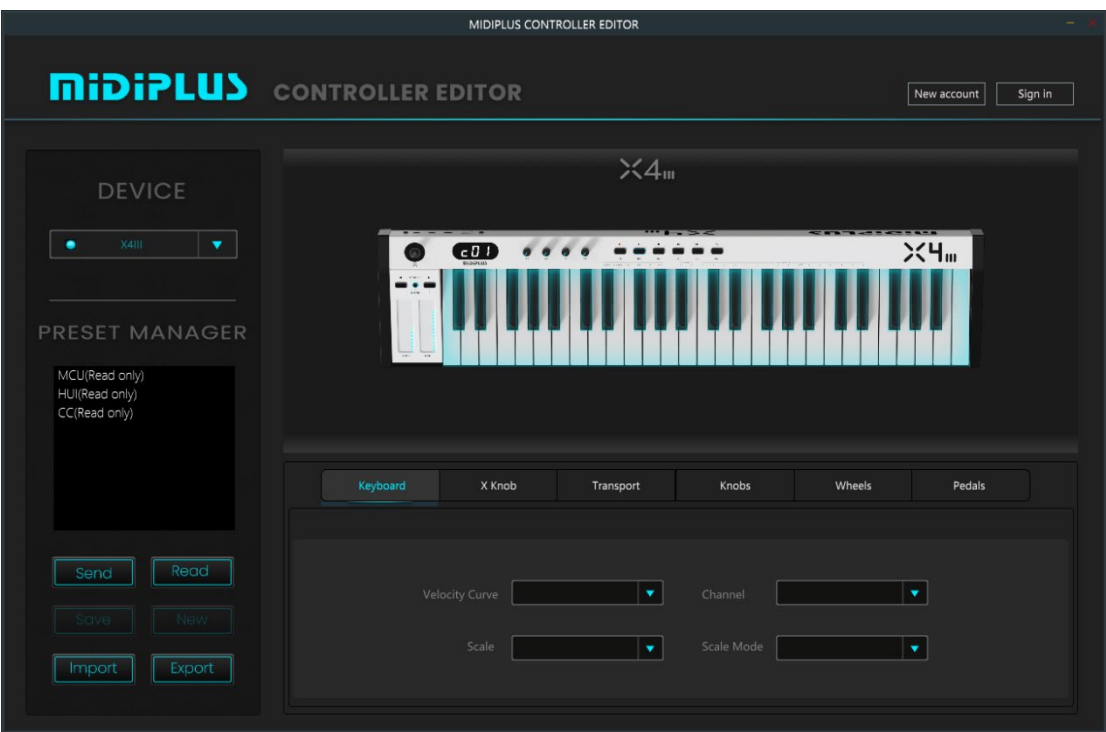

# <span id="page-2-1"></span>2. 用户中心

注册 Midiplus Controller Editor 账号,可以使用新增(NEW)预设,保存(Save)预 设功能,并同步至云端,若更改不同电脑操作,登陆账号可以同步浏览更改预设。

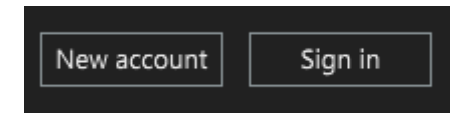

#### <span id="page-3-0"></span>2.1 New account

点击 New account 进行用户注册, 根据提示框输入必要信息完成操作。

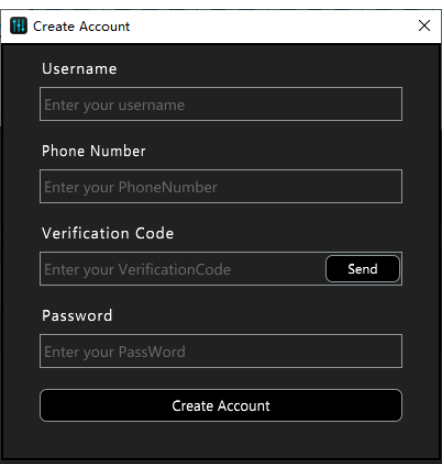

注册步骤: 1、输入 Username (用户名)

2、输入 Phone Number (手机号码),点击 Verification Code (手机验证码)

菜单栏下的 Send 获取手机验证码并输入

3、输入 Password (密码) 后点击 Create Account (创建账号) 完成注册

#### <span id="page-3-1"></span>2.2 Sign IN

点击 Sign In 进行账户登陆, 输入注册时填写的 Username (用户名) 和 Password (密码)

点击 OK 完成登陆操作

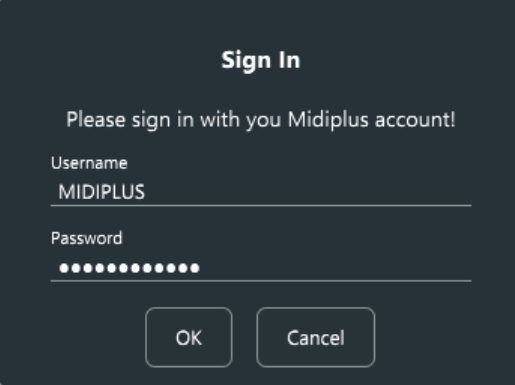

<span id="page-4-0"></span>3. 更改参数

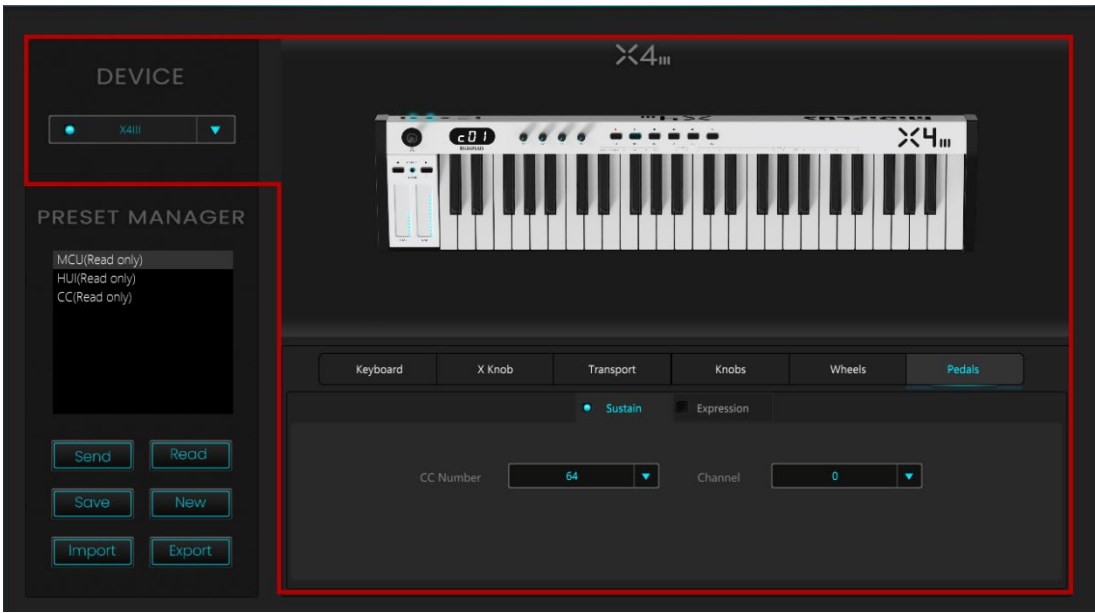

当 XIII 系列 MIDI 键盘连接电脑,DEVICE 会自动显示接入设备的型号; 右侧模型处,点击 各部件或模型下方菜单栏可以进行参数更改,可更改部件包括: Keyboard (键盘)、X Knob (X 旋钮)、Transport(走带按钮)、Knobs(K1~K4 旋钮)、Wheels(Pitch/modulation 触摸条)、Pedals(延音踏板接口和表情踏板接口)。

\*使用 Midiplus Controller Editor 时,请先关闭其他 DAW 或占用 MIDI 键盘的软件

### <span id="page-5-0"></span>3.1 Keyboard

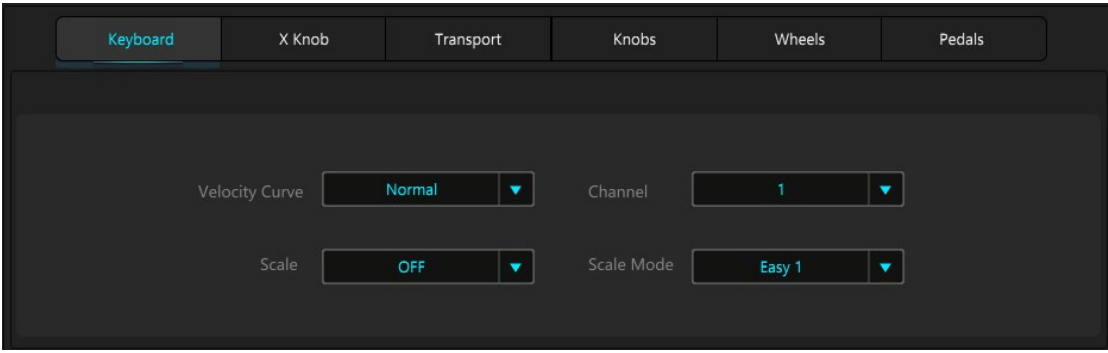

Keyboard 菜单栏中,可以根据个人需求更改以下参数:

Velocity Curve:可选择 Normal、Fixed、Light、Hard 共 4 种模式可选择

Channel:可选择 1~16 的 MIDI 通道

Scale:选择智能调式

Scale Mode: 选择智能调式白键排列方式, 其中 Easy 1 以中央 C 为开始白键左右顺序排

列,Easy 2 白键保持 C 在原本琴键 C 的位置

Easy 1 China1 图示:

Easy 2 China1 图示:

 $\begin{array}{c} \begin{array}{c} \rule{0pt}{6pt} \rule{0pt}{6pt} \rule{0pt}{6pt} \end{array} & \begin{array}{c} \rule{0pt}{6pt} \rule{0pt}{6pt} \rule{0pt}{6pt} \end{array} & \begin{array}{c} \rule{0pt}{6pt} \rule{0pt}{6pt} \rule{0pt}{6pt} \end{array} & \begin{array}{c} \rule{0pt}{6pt} \rule{0pt}{6pt} \end{array} & \begin{array}{c} \rule{0pt}{6pt} \rule{0pt}{6pt} \end{array} & \begin{array}{c} \rule{0pt}{6pt} \rule{0pt}{6pt} \end{array} &$ 

## <span id="page-6-0"></span>3.2 X Knob

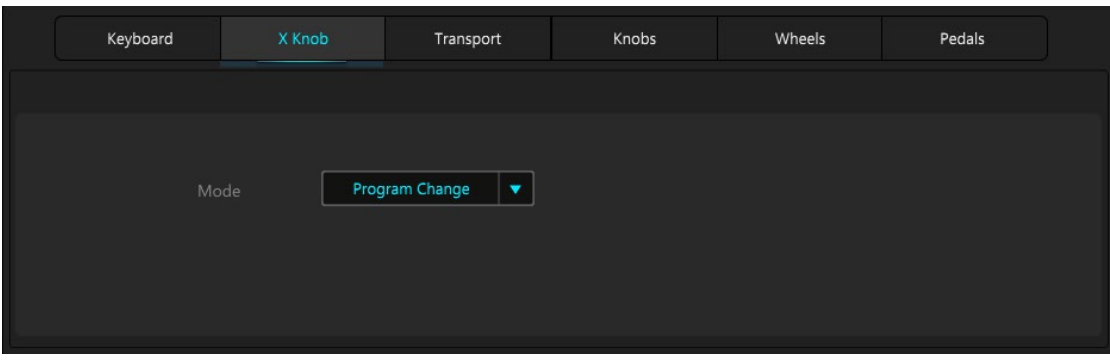

更改 X 旋钮的模式, 在 Mode 中可以选择 X 旋钮的 Program Change 模式或者 CC 模式, 其中 CC 模式下可以更改以下参数:

CC Number:可根据个人需求,更改该旋钮的 CC 值,范围为 0~127

Channel:可根据个人需求,更改该旋钮的 MIDI 通道,范围为 0~16,0 为跟随键盘通道

#### <span id="page-6-1"></span>3.3 Transport

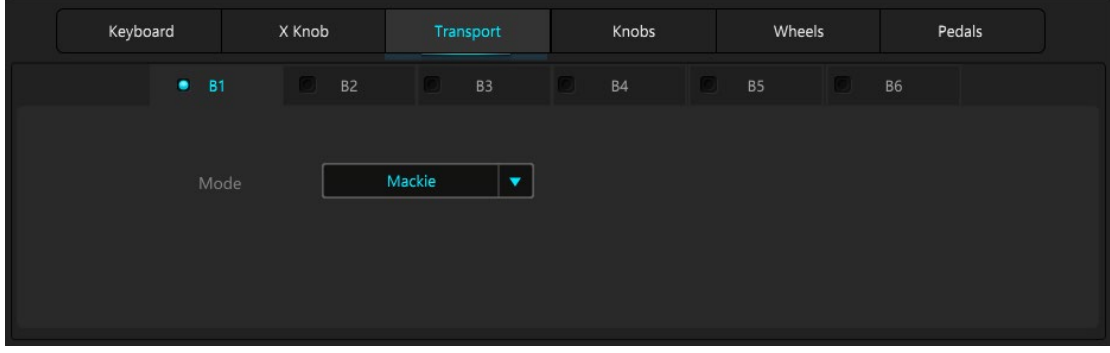

更改走带 B1~B6 按钮模式: Mackie、HUI、CC, 其中 CC 模式下可以更改以下参数:

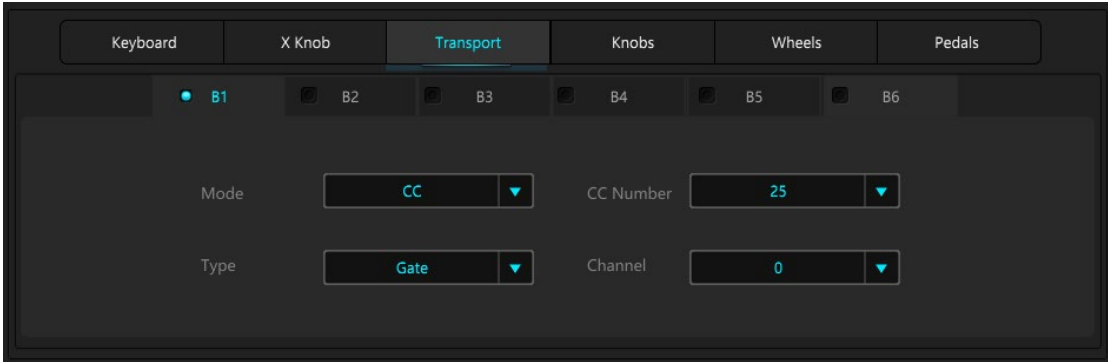

CC Number:可根据个人需求,更改该走带按键的 CC 值,范围为 0~127 Type: 可选择 Gate 或 Toggle (Gate 是瞬发开关, 长按按键触发功能, 松开按键关闭功 能;Toggle 是切换开关,按一下按键触发功能,再按一下关闭功能) Channel:可根据个人需求,更改该走带按键的 MIDI 通道,范围为 0~16,0 为全通道

#### <span id="page-7-0"></span>3.4 Knobs

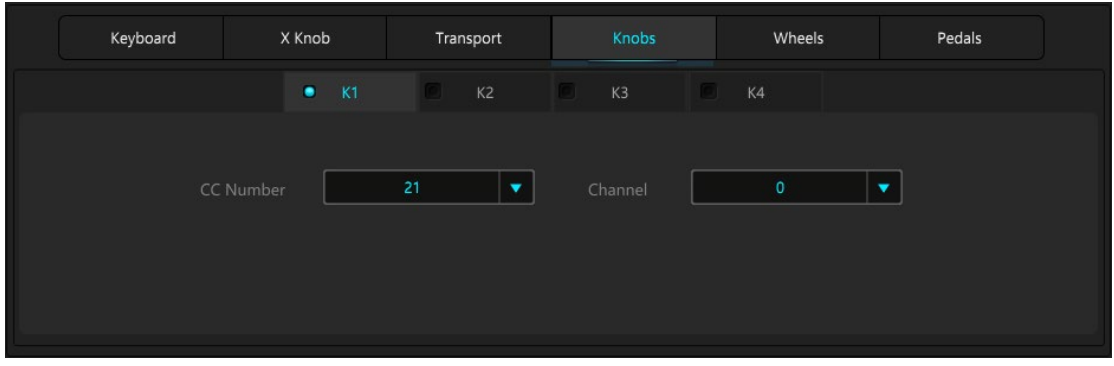

更改旋钮 K1~K4 参数,包括

CC Number:可根据个人需求,更改该旋钮的 CC 值,范围为 0~127

Channel:可根据个人需求,更改该旋钮的 MIDI 通道,范围为 0~16,0 为跟随键盘通道

## <span id="page-8-0"></span>3.5 Wheels

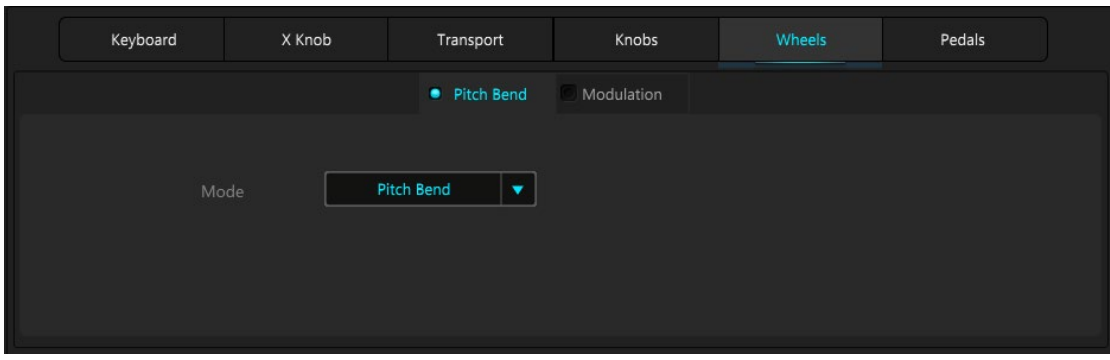

更改 Pitch Bend/Modulation 触摸条参数, 包括

CC Number:可根据个人需求,更改该触控条的 CC 值,范围为 0~127

Channel:可根据个人需求,更改该触控条的 MIDI 通道,范围为 0~16,0 为跟随键盘通道

#### <span id="page-8-1"></span>3.6 Pedals

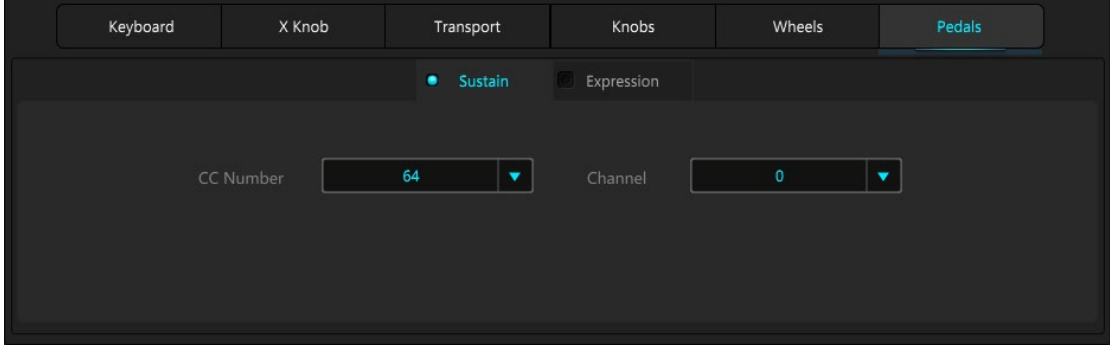

更改 Sustain/Expression 接口控制参数,包括:

CC Number:可根据个人需求,更改该接口的 CC 值,范围为 0~127

Channel:可根据个人需求,更改该接口的 MIDI 通道,范围为 0~16,0 为跟随键盘通道

<span id="page-9-0"></span>4. 预设管理

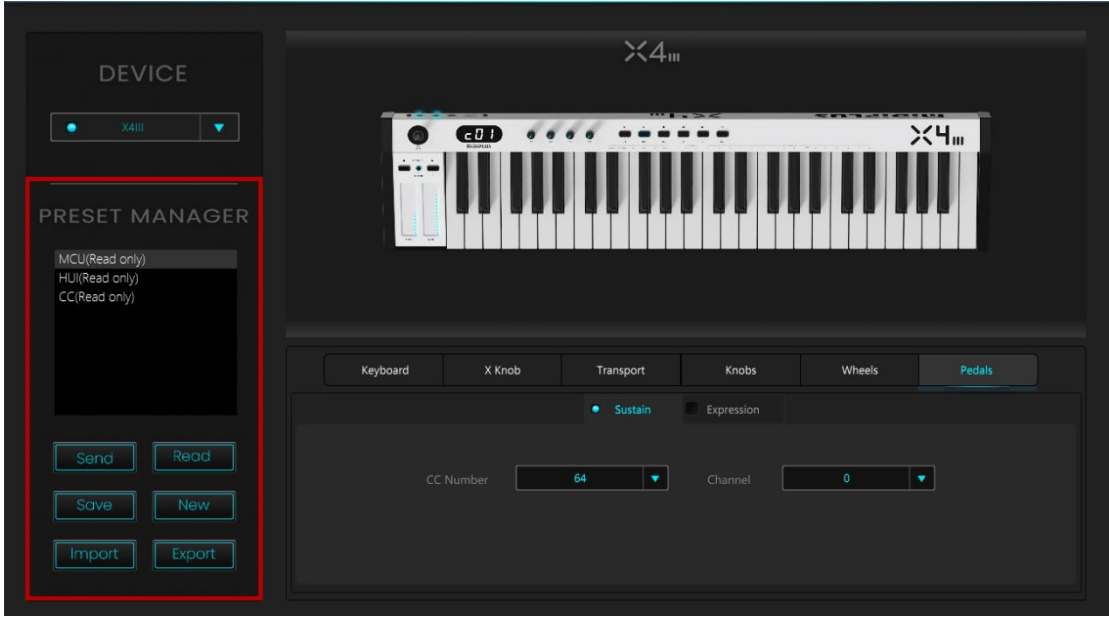

在 PRESET MANAGER 里面,会显示我们可以读取的预设,其中 MCU(Read only)、 HUI (Read only)、CC (Read Only) 是只可读取, 不可以编辑的预设。

当我们登陆账户之后,Save 和 New 按钮变亮,可进行操作,产生的预设会同步至云端, 在不同电脑上登陆相同账户,可自动与云端同步。

#### <span id="page-10-0"></span>4.1 按键功能

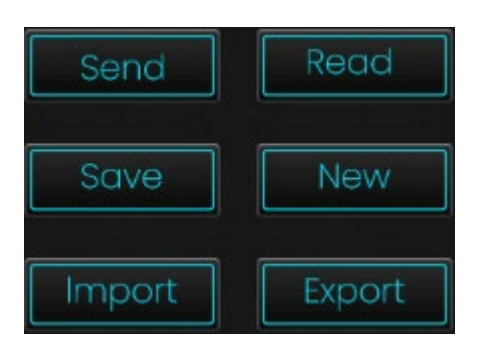

Send: 把 Midiplus Controller Editor 的参数发送给 XIII 系列设备

Read: 把 XIII 系列设备参数读取至 Midiplus Controller Editor

Save: 把当前参数进行保存, 若是在 (Read Only) 预设中进行保存, 则按钮变为另存为新

预设

New:新建一个新预设

Import:导入本地预设

<span id="page-10-1"></span>Export:导出预设在本地磁盘

#### 4.2 PRESET MANAGER 操作

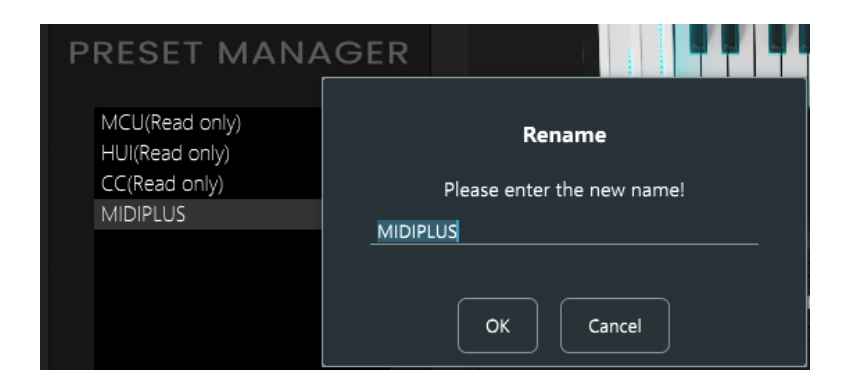

重命名:双击列表中的预设,可对目标预设进行重命名。(Read Only)预设除外

删除:选中列表中的预设,点击电脑键盘的 Delete 按键可以对目标预设进行删除。(Read

Only) 预设除外

## <span id="page-11-0"></span>5. 附表

#### <span id="page-11-1"></span>MIDI CC 控制器表

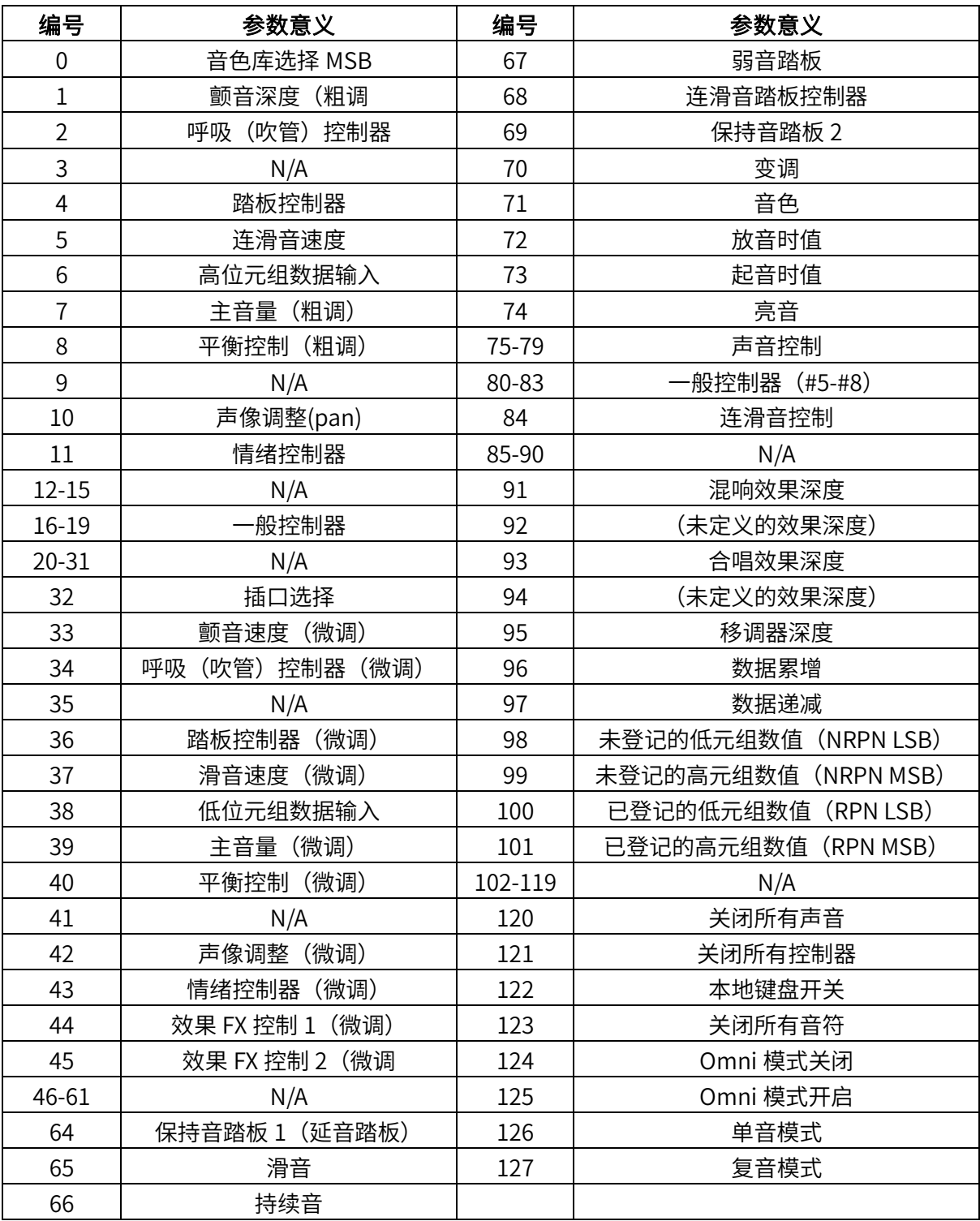